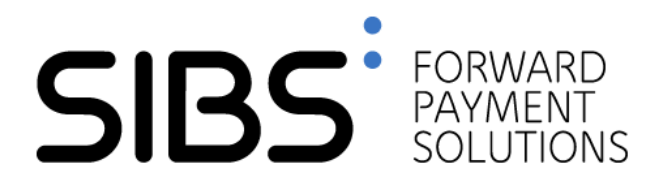

# **Manual de Suporte de 1ª Linha**

**Versão: 00.04 Data: 2023-11-03 Estado: Draft Classificação: Público**

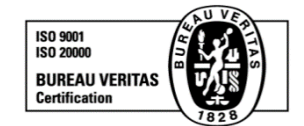

© novembro 2023, SIBS, SA A informação contida neste documento é propriedade da SIBS, SA e não pode ser duplicada, publicada ou divulgada a terceiros, na totalidade ou em parte, sem o seu prévio consentimento por escrito, o qual nunca deverá ser presumido. SIBS - FORWARD PAYMENT SOLUTIONS, S.A. Rua Soeiro Pereira Gomes, Lote 1, 1649-031 LISBOA, PORTUGAL Telefone: +351-217 813 000 / Fax: +351- 217 935 755

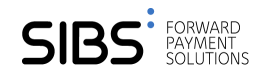

### **Ficha Técnica**

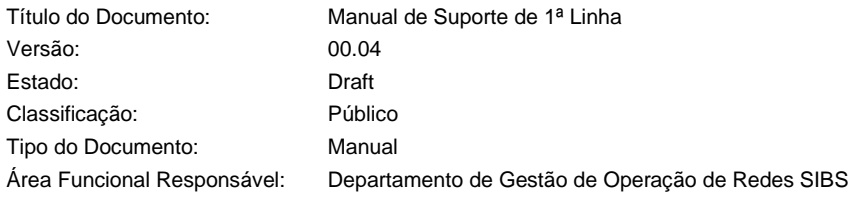

### **Autores e Participantes**

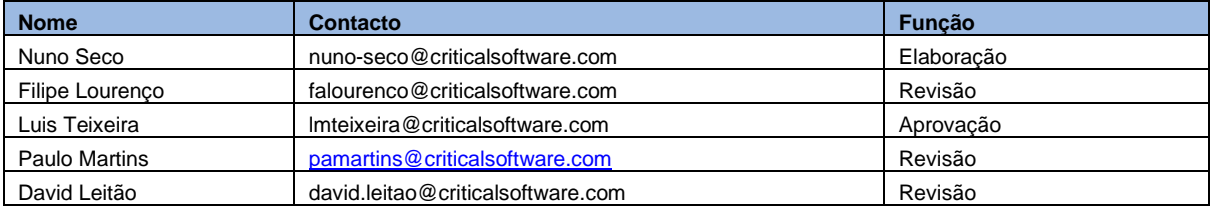

### **Lista de Distribuição**

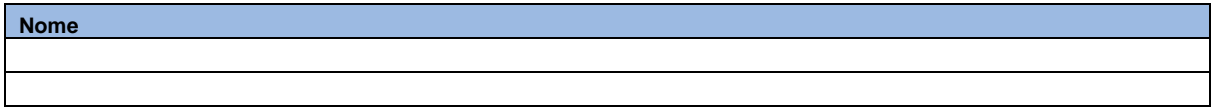

### **Revisões**

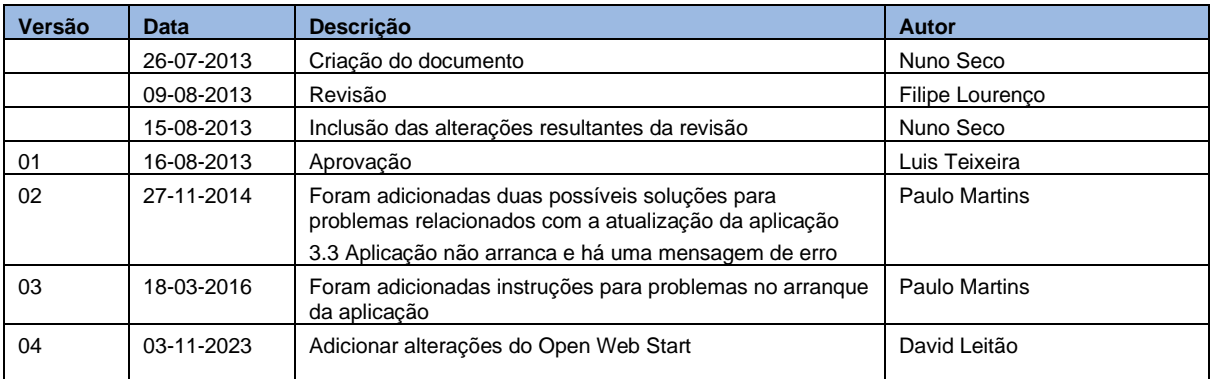

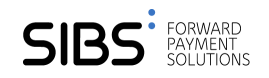

# **Índice**

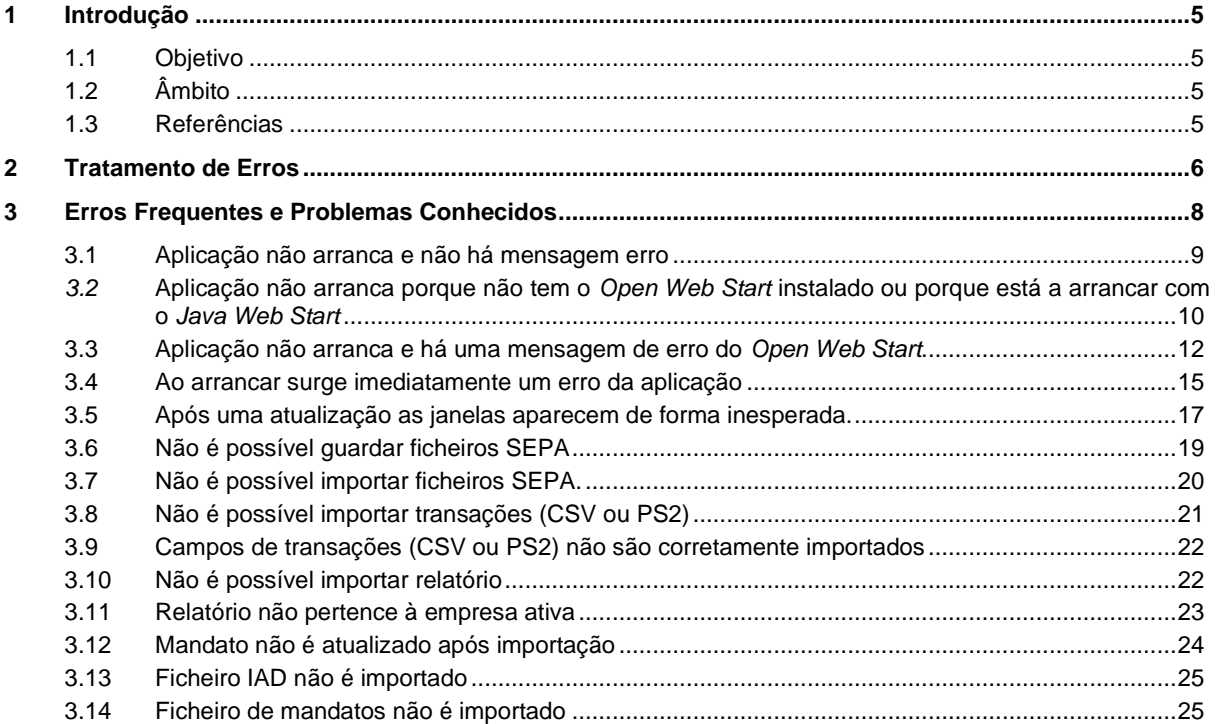

### **Índice de Figuras**

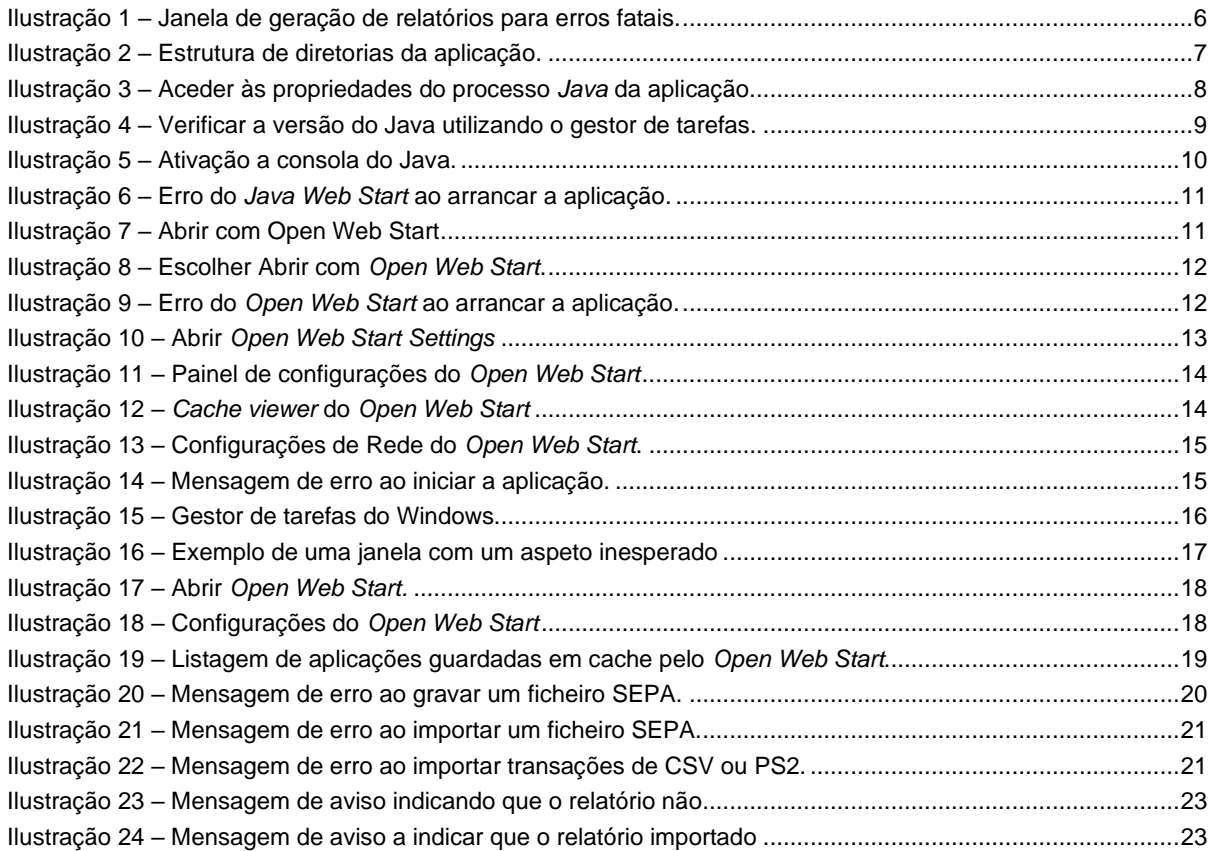

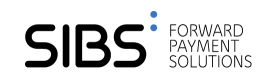

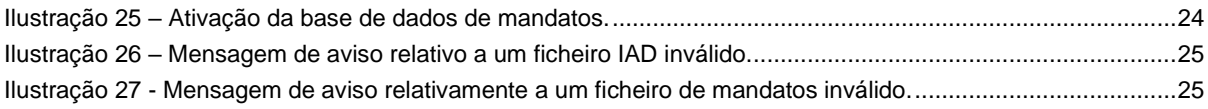

# <span id="page-4-0"></span>**1 Introdução**

# <span id="page-4-1"></span>**1.1 Objetivo**

O presente documento tem como objetivo clarificar mensagens de erro que a aplicação poderá gerar e fornecer uma explicação mais elaborada sobre as causas de modo a auxiliar a equipa de 1º linha na deteção e resolução de problemas reportados pelos clientes.

# <span id="page-4-2"></span>**1.2 Âmbito**

O documento tem como principal audiência a primeira linha de suporte da aplicação *Sepa for Corporates*. No documento procura-se enumerar e explicar os problemas mais frequentes dos utilizadores assim como providenciar uma solução adequada.

# <span id="page-4-3"></span>**1.3 Referências**

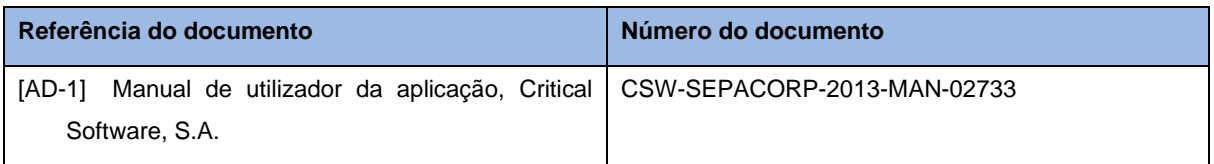

# <span id="page-5-0"></span>**2 Tratamento de Erros**

Todos os erros que a aplicação possa gerar são tratados de modo conveniente. Na aplicação podemos categorizar os erros da seguinte forma:

- 1. Erros Recuperáveis Estes erros correspondem a erros esperados em que ao utilizador é fornecida uma mensagem de erro com detalhe que lhe permite corrigir a situação.
- 2. Erros Fatais Estes erros correspondem a situações não esperadas, em que a aplicação não sabe como lidar com erro (e.g. ficheiros essenciais para aplicação foram inadvertidamente apagados).

No capítulo seguinte, para além de limitações conhecidas, serão abordados os erros mais comuns da 1ª categoria que, apesar da informação da respetiva mensagem, poderão causar dúvidas ao utilizador final.

No que diz respeito aos erros da segunda categoria, caso estes ocorram, a aplicação irá mostrar uma janela semelhante à seguinte:

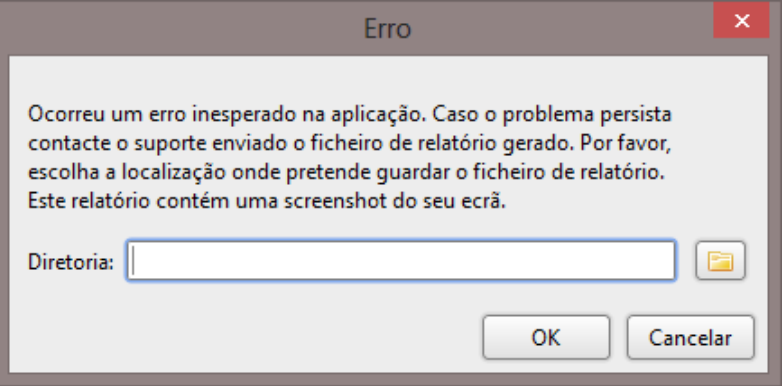

### **Ilustração 1 – Janela de geração de relatórios para erros fatais.**

<span id="page-5-1"></span>Esta janela somente aparece quando o erro não consegue ser devidamente tratado pela aplicação pedindo ao utilizador para indicar um local onde um relatório sobre o erro possa ser produzido. Este relatório deve ser fornecido pelo utilizador ao suporte de 1ª linha, que o deve enviar para o suporte de 2ª linha (se aplicável) de modo a que o erro possa ser reproduzido e posteriormente corrigido.

Convém ainda salientar que aplicação regista todas as ações efetuadas. Quando ocorre um erro de 2<sup>a</sup> categoria o ficheiro é incluído no relatório acima descrito. Independentemente do tipo de erro o *log* é sempre uma mais-valia importante na resolução de problemas. Consequentemente, é essencial que os *logs* sejam fornecidos à ajuda de segunda linha quando surge um erro não resolúvel pela primeira linha.

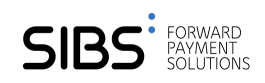

Esse registo é guardado numa subdiretoria com o nome *log* dentro da diretoria onde a aplicação foi instalada, podendo ser recolhido manualmente pelo utilizador, caso necessário. Na imagem seguinte mostramos essa estrutura assumindo que a diretoria raiz é *SepaData*.

| $\mathbb{L} \times \mathbb{L} = \mathbb{L}$                                     |                         | SepaData         |                 |      |                     |  |  |  |
|---------------------------------------------------------------------------------|-------------------------|------------------|-----------------|------|---------------------|--|--|--|
| File<br>Home                                                                    | Share<br>View           |                  |                 |      | 3<br>v              |  |  |  |
| →<br>(←                                                                         | « Users »<br>▶ SepaData | Ċ<br>v           | Search SepaData |      | مر                  |  |  |  |
| <b>X</b> Favorites                                                              | ×<br>Name               | Date modified    | Type            | Size |                     |  |  |  |
| Desktop                                                                         | companies               | 31/07/2013 14:58 | File folder     |      |                     |  |  |  |
| Downloads                                                                       | ▿<br>log                | 31/07/2013 14:57 | File folder     |      |                     |  |  |  |
| <b>SET Recent places</b>                                                        | sepadb                  | 31/07/2013 14:57 | File folder     |      |                     |  |  |  |
| Libraries<br>P)<br>Documents<br>Music<br>Pictures<br>Subversion<br>ьì<br>Videos |                         |                  |                 |      |                     |  |  |  |
| Computer                                                                        |                         |                  |                 |      |                     |  |  |  |
| Local Disk (C:)                                                                 |                         |                  |                 |      |                     |  |  |  |
| <b>C</b> u Network                                                              |                         |                  |                 |      |                     |  |  |  |
| 1 item selected<br>3 items                                                      |                         |                  |                 |      | 眰<br>$\blacksquare$ |  |  |  |

**Ilustração 2 – Estrutura de diretorias da aplicação.**

<span id="page-6-0"></span>Note-se que para além da subdiretoria de *logs* existem ainda mais 2 diretorias:

- *companies* subdiretoria onde os ficheiros das companhias são guardados.
- *sepadb* subdiretoria onde os ficheiros da base de dados da aplicação são guardados.

# <span id="page-7-0"></span>**3 Erros Frequentes e Problemas Conhecidos**

Nas seguintes secções enumera-se os erros que a aplicação pode gerar juntamente com uma explicação das possíveis causas e resoluções. Convém salientar que a aplicação foi desenvolvida para versão 1.7.0\_21 do Java. Assim sendo, sempre que um utilizador final reporte um erro convém verificar que este está de facto a utilizar a versão especificada ou, em alternativa, uma posterior. A forma mais simples de verificar a versão que está a ser utilizada é pedir ao utilizador para abrir o gestor de tarefas do Windows enquanto a aplicação está a correr, encontrar a entrada que identifique o processo *Java*, utilizar o botão do lado direito de rato para aceder às propriedades:

| i.                                              |      |               |                       |                           |                 | <b>Task Manager</b>   | $ -$<br>$\boldsymbol{\mathsf{x}}$                     |
|-------------------------------------------------|------|---------------|-----------------------|---------------------------|-----------------|-----------------------|-------------------------------------------------------|
| File Options View                               |      |               |                       |                           |                 |                       |                                                       |
| Processes Performance App history Startup Users |      |               |                       | Details Services          |                 |                       |                                                       |
|                                                 |      |               |                       |                           |                 |                       |                                                       |
| Name                                            | PID  | <b>Status</b> | User name             |                           | CPU             | Memory (p Description | $\lambda$                                             |
| $\le$ javaw.exe                                 | 2324 | Running       | nuno                  | <b>End task</b>           | ነበ              |                       | 798 672 K Java(TM) Platform SE binary                 |
| $\left \frac{d}{dx}\right $ javaw.exe           | 1564 | Running       | nund                  |                           |                 |                       | 91 172 K Java(TM) Platform SE binary                  |
| igfxpers.exe                                    | 1248 | Running       | nund                  | <b>End process tree</b>   |                 | 1 340 K               | persistence Module                                    |
| ibmpmsvc.exe                                    | 808  | Running       | <b>SYST</b>           | Set priority              | ٠               | 412 K                 | Lenovo Power Management Service                       |
| hkcmd.exe                                       | 3016 | Running       | nund                  | Set affinity              |                 | 976 K                 | hkcmd Module                                          |
| HelperService.exe                               | 2044 | Running       | <b>SYST</b>           |                           |                 | 992 K                 | <b>PDF Architect Helper Service</b>                   |
| GoogleCrashHandler                              | 3820 | Running       | <b>SYST</b>           | Analyze wait chain        |                 | 272 K                 | Google Crash Handler                                  |
| GoogleCrashHandler                              | 3396 | Running       | <b>SYST</b>           | <b>UAC</b> virtualization |                 | 340 K                 | Google Crash Handler                                  |
| <sup>8</sup> extapsup.exe                       | 5008 | Running       | nund                  | Create dump file          |                 | 708 K                 | <b>External Application Support for Optical Mouse</b> |
| explorer.exe                                    | 5884 | Running       | nund                  |                           |                 | 48 452 K              | <b>Windows Explorer</b>                               |
| eclipse.exe                                     | 4296 | Running       | nund                  | Open file location        |                 | 764 K                 | eclipse.exe                                           |
| dwm.exe                                         | 6020 | Running       | <b>DWN</b>            | Search online             |                 | 16 508 K              | <b>Desktop Window Manager</b>                         |
| dasHost.exe                                     | 1948 | Running       | LOC.                  | Properties                |                 | 216 K                 | Device Association Framework Provider Host            |
| daemonu.exe                                     | 4516 | Running       | Upda                  | Go to service(s)          |                 | 2412K                 | <b>NVIDIA Settings Update Manager</b>                 |
| <b>E</b> cysservice.exe                         | 1884 | Running       | SYST <sub>cm</sub>    |                           |                 | 628 K                 | cysnt service                                         |
| cyslock.exe                                     | 1840 | Running       | <b>SYSTEM</b>         |                           | 00              | 704 K                 | cyslock.exe                                           |
| <b>E</b> csrss.exe                              | 444  | Running       | <b>SYSTEM</b>         |                           | $00\,$          | 1 3 8 4 K             | <b>Client Server Runtime Process</b>                  |
| <b>Ellicsrss.exe</b>                            | 5968 | Running       | <b>SYSTEM</b>         |                           | 00              | 1956 K                | <b>Client Server Runtime Process</b>                  |
| <b>DEN</b> conhost.exe                          | 1484 | Running       | nuno-seco             |                           | 00 <sup>1</sup> | 984 K                 | <b>Console Window Host</b>                            |
| <b>BB</b> cmd.exe                               | 4232 | Running       | nuno-seco             |                           | 00              | 436 K                 | <b>Windows Command Processor</b>                      |
| C chrome.exe                                    | 4228 | Running       | nuno-seco             |                           | 00              | 111 668 K             | <b>Google Chrome</b>                                  |
| C chrome.exe                                    | 2664 | Running       | nuno-seco             |                           | 00              | 91 488 K              | <b>Google Chrome</b>                                  |
| C chrome.exe                                    | 3692 | Running       | nuno-seco             |                           | 00              | 105 864 K             | <b>Google Chrome</b>                                  |
| C chrome.exe                                    | 3772 | Running       | nuno-seco             |                           | 00              | 9 596 K               | <b>Google Chrome</b>                                  |
| C chrome.exe                                    | 3056 | Running       | nuno-seco             |                           | 00              | 9 204 K               | <b>Google Chrome</b>                                  |
| C chrome.exe                                    | 2804 | Running       | nuno-seco             |                           | 00              | 48 044 K              | <b>Google Chrome</b>                                  |
| C chrome.exe                                    | 4328 | Running       | nuno-seco             |                           | 00 <sup>1</sup> | 56 900 K              | <b>Google Chrome</b>                                  |
| C chrome.exe                                    | 3372 | Running       | nuno-seco             |                           | 00              | 71 016 K              | <b>Google Chrome</b>                                  |
| audiodg.exe                                     | 1680 | Running       | <b>LOCAL SERVICE</b>  |                           | 00              | 4 260 K               | Windows Audio Device Graph Isolation                  |
| $\overline{\cdot}$                              | .    |               | <b>All Commercial</b> |                           | ٠.              |                       | $\mathbf{r}$                                          |
| <b>Fewer details</b><br>$(\wedge)$              |      |               |                       |                           |                 |                       | End task                                              |

**Ilustração 3 – Aceder às propriedades do processo** *Java* **da aplicação.**

<span id="page-7-1"></span>Depois de clicar em cima da opção de propriedades o utilizador deverá mudar para a aba de detalhes e verificar que o nome do produto tem o seguinte texto: *Java(TM) Platform SE 7 U21*. Note-se que a versão poderá ser superior como é o caso ilustrado na seguinte imagem:

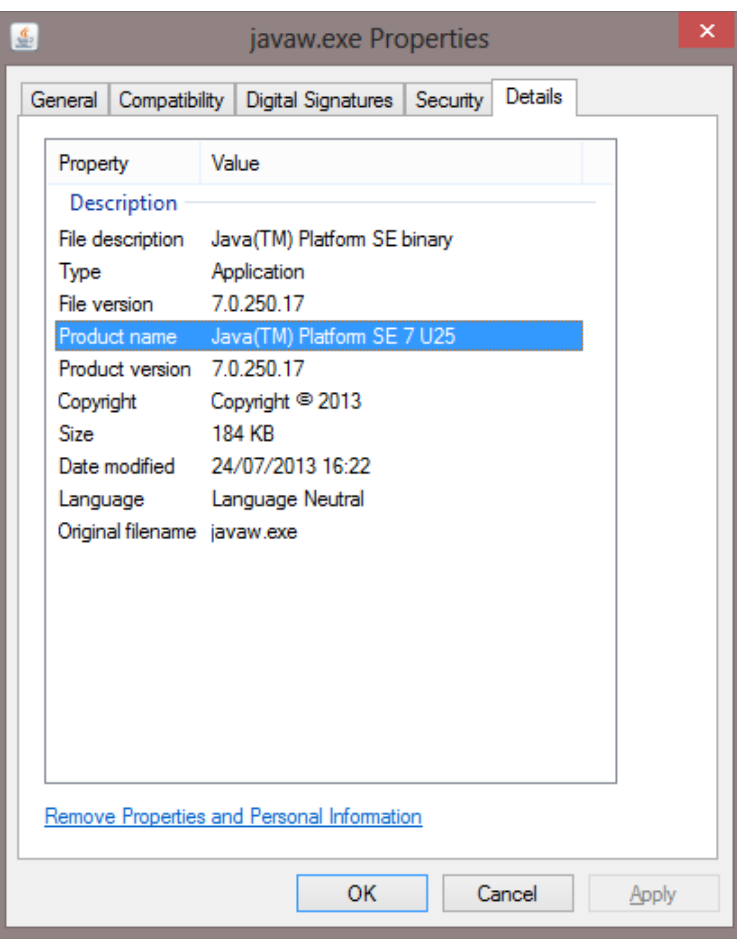

### **Ilustração 4 – Verificar a versão do Java utilizando o gestor de tarefas.**

<span id="page-8-1"></span>Caso a versão seja inferior o utilizador deverá proceder à devida atualização.

## <span id="page-8-0"></span>**3.1 Aplicação não arranca e não há mensagem erro**

### **Contexto:**

Quando a aplicação é inicializada a janela principal da aplicação não aparece.

### **Mensagem de erro:**

Nesta situação não existe mensagem de erro visível ao utilizador. A aplicação parece terminar silenciosamente ou nem sequer arrancar.

### **Causas:**

Até ao momento todas as situações reportadas devem-se a problemas conhecidos (mas ainda não resolvidos) com a *Java Virtual Machine*. Dependendo da versão e da arquitetura (32 ou 64 bits) instalada no computador cliente este problema pode ou não surgir.

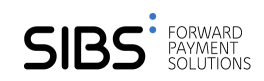

### **Resolução:**

A resolução passa por utilizar a versão adequada do Java para o sistema operativo em utilização. Ou seja, para um sistema operativo de 64 bits deve ser utilizado uma instalação do Java de 64 bits; para um sistema operático de 32 bits deve ser utilizado um Java de 32 bits.

Outra possibilidade, a usar apenas como *workaround*, que evita instalações, passa por ativar e mostrar a consola do *Java* sempre que um programa Java é inicializado. Quando a consola do Java é inicializada o problema com o Java Virtual Machine é mitigado. Deverá ir ao Painel de Controlo do Windows, clicar a opção Programas e depois Java sendo que deverá surgir a seguinte janela:

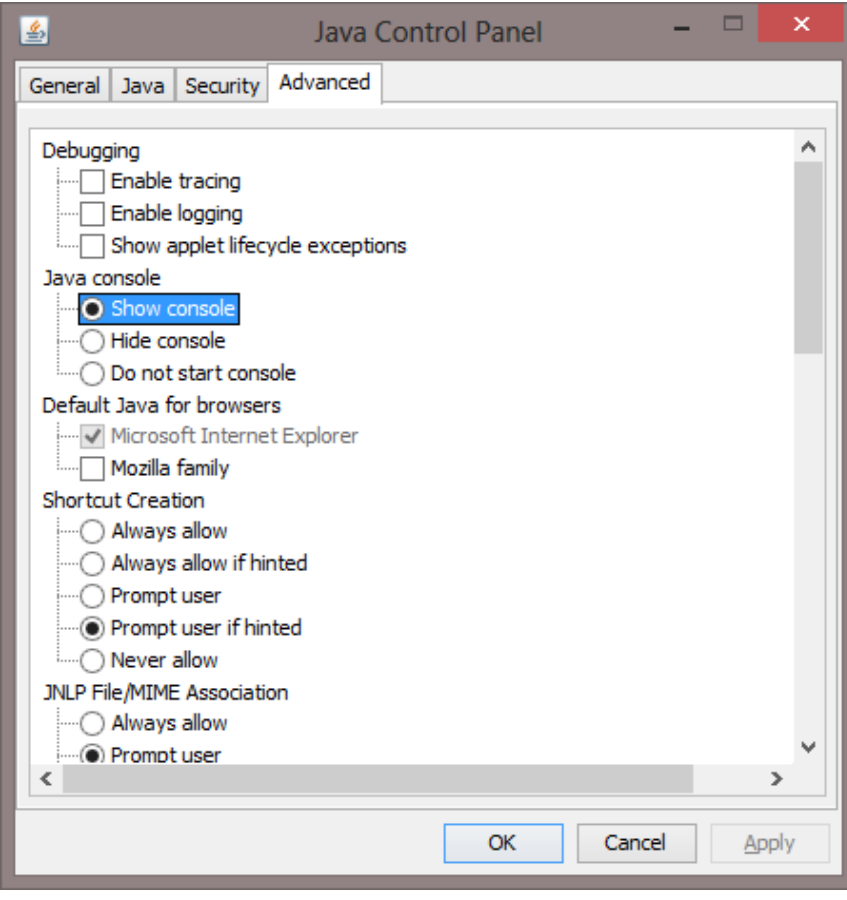

**Ilustração 5 – Ativação a consola do Java.**

<span id="page-9-1"></span>Na aba das definições avançadas deverá escolher a opção para mostrar a consola tal como indicado na figura anterior.

### <span id="page-9-0"></span>*3.2* **Aplicação não arranca porque não tem o** *Open Web Start* **instalado ou porque continua a arrancar com o**  *Java Web Start*

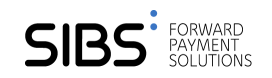

### **Contexto:**

Ao arrancar a aplicação surge um erro do *Java Web Start* indicando que a esta não pode ser iniciada.

#### **Mensagem de Erro:**

A mensagem de que surge é a seguinte:

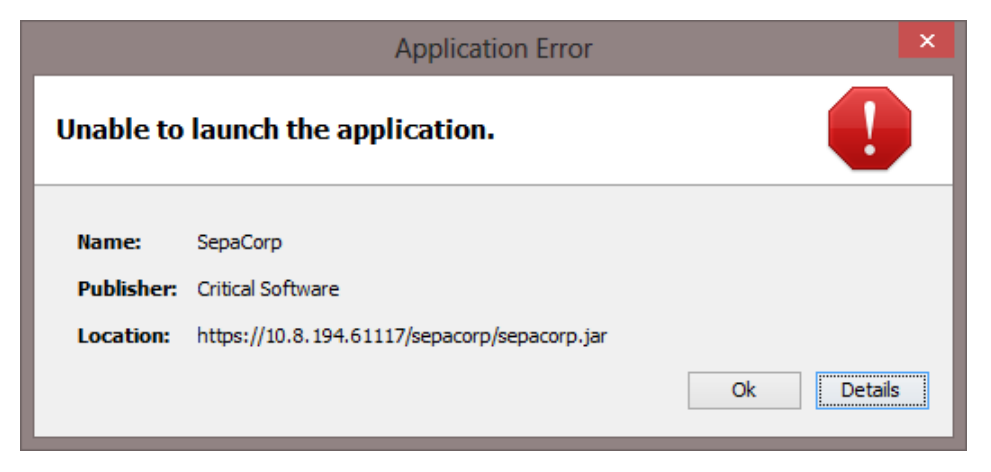

**Ilustração 6 – Erro do** *Java Web Start* **ao arrancar a aplicação.** 

#### <span id="page-10-0"></span>**Causas:**

Na origem desta mensagem pode deve se as seguintes causas:

- 1. O utilizador não instalou o *Open Web Start*.
- 2. O utilizador instalou o *Open Web Start* mas não o associou aos ficheiros *.jnlp* ou o sistema não está a arrancar com o *Open Web Start*.

### **Resolução:**

- 1. Seguir os passos de instalação do *Open Web Start* no Manual de Utilizador (cap. 2.4. Instalação Open Web Start).
- 2. Caso não arranque com um duplo clique garantir que o *Open Web Start*, lança a aplicação da seguinte forma:

No executável do *Sepa 4 Corporate*, no explorador de ficheiros, efetuar um clique com botão direito do rato, passar o rato por "*Abrir com >"* e selecionar escolher outra app.

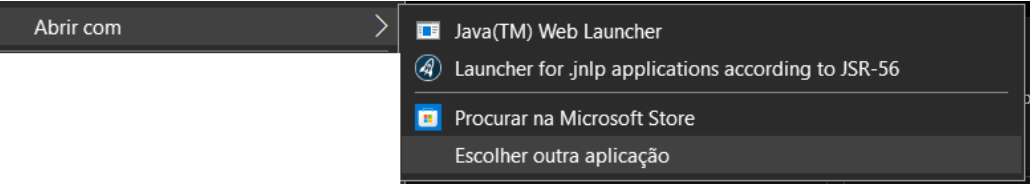

**Ilustração 7 – Abrir com Open Web Start** 

<span id="page-10-1"></span>Na janela seguinte, escolher "*Launcher for .jnlp applications according to JSR-56"* ou *Open Web Start*, se não aparecer por defeito, carregar na seta "*Mais aplicações"* e selecionar ai. Para não ser necessário

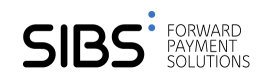

voltar a repetir este procedimento deverá ser selecionada a opção "*Utilizar sempre esta aplicação para abrir ficheiros .jnlp*"

Como quer abrir este ficheiro?

Continuar a utilizar esta aplicação

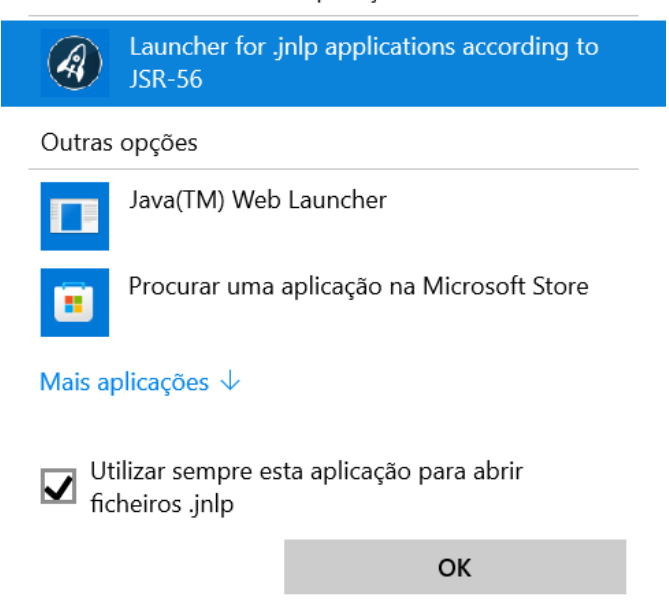

**Ilustração 8 – Escolher Abrir com** *Open Web Start***.** 

### <span id="page-11-1"></span><span id="page-11-0"></span>**3.3 Aplicação não arranca e há uma mensagem de erro do** *Open Web Start*

### **Contexto:**

Ao arrancar a aplicação surge um erro do *Open Web Start* indicando que a esta não pode ser iniciada.

### **Mensagem de Erro:**

A mensagem de que surge é a seguinte:

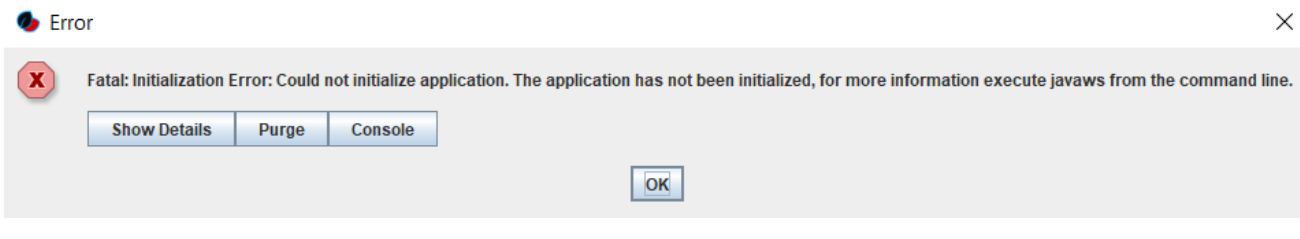

**Ilustração 9 – Erro do** *Open Web Start* **ao arrancar a aplicação.** 

<span id="page-11-2"></span>**Causas:**

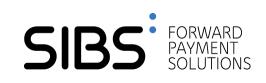

Na origem desta mensagem podem estar causas relacionadas com a inicialização do *Open Web Start*, sendo possíveis as seguintes causas:

- 3. Não consegue atualizar a aplicação.
- 4. As configurações de acesso à internet definidas para o *Open Web Start* estão incorretas.

### **Resolução:**

- 3. Arranque a aplicação através do endereço <https://software.sibs.pt/s4c/SepaCorp.jnlp> em vez de utilizar o atalho previamente criado no ambiente de trabalho.
- 4. Caso a solução anterior não resolver o problema, deverá pesquisar na barra em baixo do *Windows* por *OpenWebStart Settings*

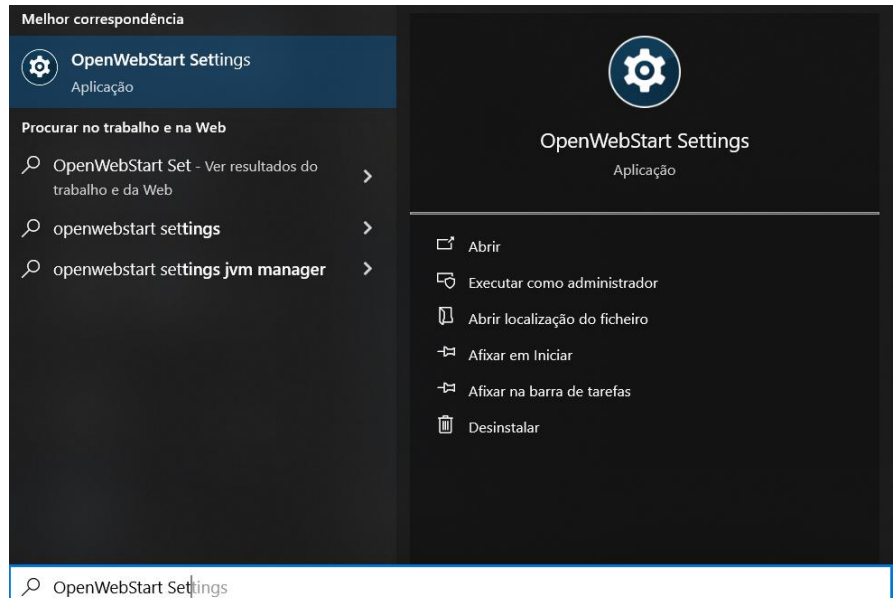

**Ilustração 10 – Abrir** *Open Web Start Settings*

<span id="page-12-0"></span>5. Na janela que surgir, deverá selecionar no menu da esquerda, Cache:

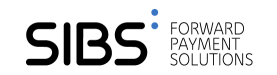

 $\Box$ 

 $\times$ 

#### OpenWebStart 1.8.0

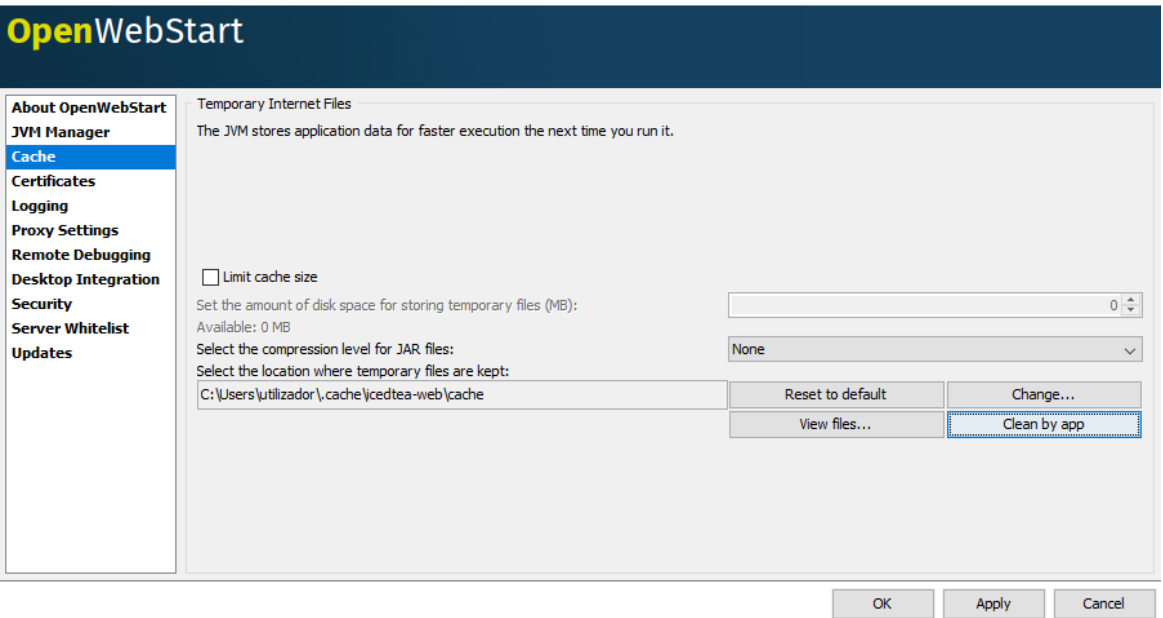

**Ilustração 11 – Painel de configurações do** *Open Web Start*

<span id="page-13-0"></span>Depois deverá clicar no botão "*Clean by app*" que permite visualizar as aplicações que estão em *cache*.

De seguida selecione o elemento na lista e no fundo da janela clicar em *Delete files*.

**NOTA: ESTE PASSO NÃO ELIMINA OS DADOS DA APLICAÇÃO**

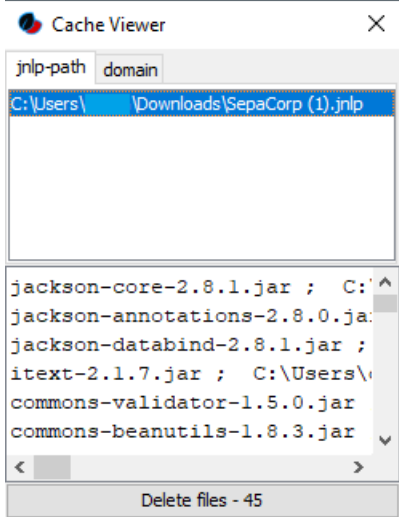

**Ilustração 12 –** *Cache viewer* **do** *Open Web Start*

<span id="page-13-1"></span>Volte a executar a aplicação através o endereço:<https://software.sibs.pt/s4c/SepaCorp.jnlp>

6. Caso as soluções anteriores não resolverem o problema, deverá aceder ao Configurador do Open Web Start, clicar no menu lateral em Proxy Settings que permite aceder às configurações da rede dando acesso à seguinte janela:

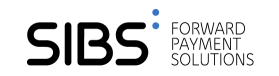

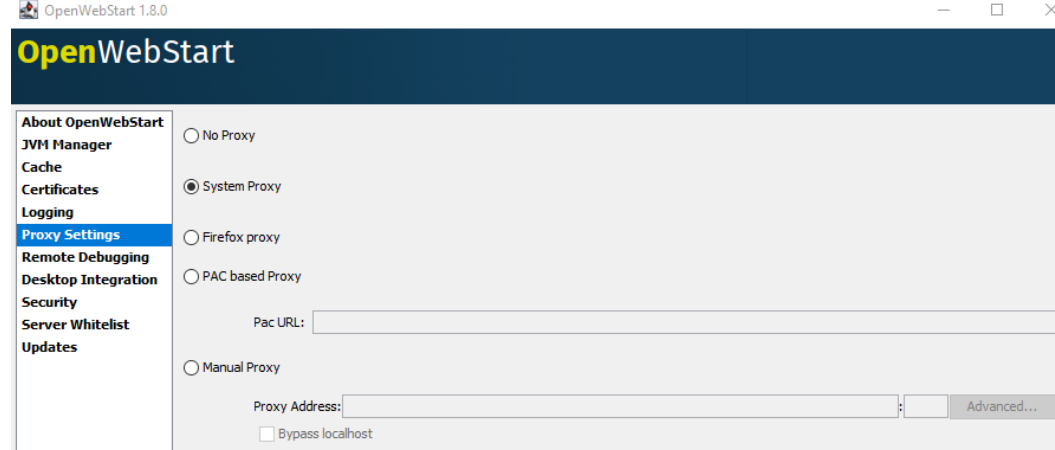

**Ilustração 13 – Configurações de Rede do** *Open Web Start***.**

<span id="page-14-1"></span>Por omissão o *Open Web Start* utiliza as configurações do seu navegador de internet, no entanto se tiver aceder à internet por um *proxy* poderá de ter de o configurar. Caso utilize uma ligação direta deve então a configurar aqui.

### <span id="page-14-0"></span>**3.4 Ao arrancar surge imediatamente um erro da aplicação**

### **Contexto:**

Quando a aplicação é inicializada poderá ocorrer um erro de ligação à da base de dados subjacente.

#### **Mensagem de erro:**

Neste cenário a aplicação gera a seguinte mensagem:

A aplicação não consegue ser iniciada. Por favor verifique que nenhuma outra instância está a correr, e que a diretoria base está acessível Diretoria base: c:\diretoria\_base\_sepacorp OK

**Ilustração 14 – Mensagem de erro ao iniciar a aplicação.**

<span id="page-14-2"></span>Esta mensagem poderá surgir por diversos motivos, sendo que poderá ser tratada das seguintes formas:

#### **Causa 1:**

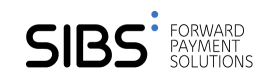

1. Ocorre quando a aplicação não foi terminada corretamente e o consequentemente ainda existem ligações à base de dados.

#### **Resolução 1:**

1. Deve lançar o gestor de tarefas do Windows e procurar por javaw.exe na listagem de processos. Encontrado o processo deve selecionar a entrada e com o botão esquerdo do rato terminar o processo.

| t.                                    |                           |                           |                        |    | <b>Task Manager</b> |                                                       | - -<br>$\boldsymbol{\mathsf{x}}$ |              |
|---------------------------------------|---------------------------|---------------------------|------------------------|----|---------------------|-------------------------------------------------------|----------------------------------|--------------|
| File<br>Options View                  |                           |                           |                        |    |                     |                                                       |                                  |              |
| Processes Performance                 |                           | App history Startup Users | Details Services       |    |                     |                                                       |                                  |              |
| Name                                  | PID                       | <b>Status</b>             | User name              |    | CPU Memory (p       | <b>Description</b>                                    |                                  | $\wedge$     |
| sychost.exe                           | 1464                      | Running                   | <b>LOCAL SERVICE</b>   | 00 | 3 136 K             | <b>Host Process for Windows Services</b>              |                                  |              |
| sychost.exe                           | 1520                      | Running                   | <b>LOCAL SERVICE</b>   | 00 | 12 872 K            | <b>Host Process for Windows Services</b>              |                                  |              |
| svchost.exe                           | 2008                      | Running                   | <b>LOCAL SERVICE</b>   | 00 | 1424 K              | <b>Host Process for Windows Services</b>              |                                  |              |
| sychost.exe                           | 2296                      | Running                   | <b>NETWORK SERVICE</b> | 00 | 716 K               | Host Process for Windows Services                     |                                  |              |
| spoolsv.exe                           | 1408                      | Running                   | <b>SYSTEM</b>          | 00 | 2088K               | Spooler SubSystem App                                 |                                  |              |
| splwow64.exe                          | 4952                      | Running                   |                        | 00 | 1 208 K             | Print driver host for applications                    |                                  |              |
| smss.exe                              | 316                       | Running                   | <b>SYSTEM</b>          | 00 | 256 K               | <b>Windows Session Manager</b>                        |                                  |              |
| F <sub>H</sub> shtctky.exe            | 3100                      | Running                   | <b>SYSTEM</b>          | 00 | 1348 K              | ThinkPad Message Receiver for Shortcut Hot Keys       |                                  |              |
| services.exe                          | 608                       | Running                   | <b>SYSTEM</b>          | 00 | 4 5 1 6 K           | Services and Controller app                           |                                  |              |
| SearchProtocolHost                    | 6392                      | Running                   | <b>SYSTEM</b>          | 00 | 1824K               | Microsoft Windows Search Protocol Host                |                                  |              |
| SearchInder                           | 2006                      | <b>Dunning</b>            | <b>SYSTEM</b>          | 00 | 23 652 K            | Microsoft Windows Search Indexer                      |                                  |              |
| SearchFilter                          | <b>End task</b>           |                           | <b>SYSTEM</b>          | 00 | 1312 K              | Microsoft Windows Search Filter Host                  |                                  |              |
| <b>RuntimeBro</b>                     | End process tree          |                           |                        | 00 | 7632K               | <b>Runtime Broker</b>                                 |                                  |              |
| <b>DIOSPPSVC.E</b>                    | Set priority              | $\blacktriangleright$     | <b>NETWORK SERVICE</b> | 00 | 1 564 K             | Microsoft Office Software Protection Platform Service |                                  |              |
| mvxdsync.ex                           |                           |                           | <b>SYSTEM</b>          | 00 | 3 696 K             | <b>NVIDIA User Experience Driver Component</b>        |                                  |              |
| I nvysvc.exe                          | Set affinity              |                           | <b>SYSTEM</b>          | 00 | 1 524 K             | NVIDIA Driver Helper Service, Version 311.00          |                                  |              |
| nvysvc.exe                            | Analyze wait chain        |                           | <b>SYSTEM</b>          | 00 | 2080 K              | NVIDIA Driver Helper Service, Version 311.00          |                                  |              |
| mytray.exe                            | <b>UAC</b> virtualization |                           |                        | 00 | 4388K               | <b>NVIDIA Settings</b>                                |                                  |              |
| <b>M</b> nvSCPAPIS                    | Create dump file          |                           | <b>SYSTEM</b>          | 00 | 1984 K              | <b>Stereo Vision Control Panel API Server</b>         |                                  |              |
| $\blacksquare$ notepad++              |                           |                           |                        | 00 | 11 156 K            | Notepad++ : a free (GNU) source code editor           |                                  |              |
| <b><i><u>of</u></i></b> mspaint.exe   | Open file location        |                           |                        | 00 | 11 516 K            | Paint                                                 |                                  |              |
| MsMpEng.e                             | Search online             |                           | <b>SYSTEM</b>          | 00 | 43 056 K            | Antimalware Service Executable                        |                                  |              |
| micmute.ex                            | <b>Properties</b>         |                           | <b>SYSTEM</b>          | 00 | 1352K               | Microphone Mute Controll Service for ThinkPad         |                                  |              |
| <b>E</b> Isass.exe                    | Go to service(s)          |                           | <b>SYSTEM</b>          | 00 |                     | 4432 K Local Security Authority Process               |                                  |              |
| 图 javaw.exe                           |                           |                           |                        | 00 |                     | 161 188 K Java(TM) Platform SE binary                 |                                  |              |
| <b><i>n</i></b> javaw.exe             | 4044                      | Running                   |                        | 00 | 570 920 K           | Java(TM) Platform SE binary                           |                                  |              |
| igfxpers.exe                          | 2700                      | Running                   |                        | 00 | 1308K               | persistence Module                                    |                                  |              |
| ibmpmsvc.exe                          | 820                       | Running                   | <b>SYSTEM</b>          | 00 | 608 K               | <b>Lenovo Power Management Service</b>                |                                  |              |
| lacktriangleright in the manufacturer | 908                       | Running                   |                        | 00 |                     | 968 K   hkcmd Module                                  |                                  | $\checkmark$ |
| $\langle$                             | .                         |                           | .                      |    |                     |                                                       | $\mathbf{r}$                     |              |
| $(\wedge)$<br><b>Fewer details</b>    |                           |                           |                        |    |                     |                                                       | End task                         |              |

**Ilustração 15 – Gestor de tarefas do Windows.**

<span id="page-15-0"></span>Se a solução anterior não resolver o problema, é porque a aplicação não consegue aceder à diretoria base, pelo que deverá prosseguir nesta secção.

#### **Causa 2:**

A aplicação não consegue aceder à diretoria base, o que poderá acontecer por diversos motivos:

- A diretoria base foi movida ou apagada
- A diretoria base está num disco de rede ou USB que no momento se encontra *offline*
- As permissões de acesso à diretoria base foram alteradas, inibindo a leitura e/ou escrita à diretoria base

#### **Resolução 2:**

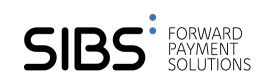

Verifique que a diretoria base se encontra no endereço configurado na aplicação (indicado na mensagem de erro) e com permissões de acesso de leitura e escrita.

Caso a diretoria base não se encontre no endereço configurado, poderá voltar a colocar a diretoria nesse endereço ou em alternativa, poderá reconfigurar o endereço da diretoria base através dos seguintes passos:

- 1. Fechar a aplicação
- 2. Abrir o explorador do windows
- 3. Ir para o diretório c:\Users\<Username>\.sepacorp\
- 4. Renomear o ficheiro sepacorp.prp para sepacorp.prp\_BCK
- 5. Abrir novamente a aplicação
- 6. Será pedida uma nova diretoria base
- 7. Escolher a diretoria base:
	- a. Se pretender recuperar os dados anteriores, deverá escolher a pasta que contém os ficheiros da diretoria base anterior
	- b. Se pretende que a aplicação inicie sem dados, deverá selecionar uma diretoria base vazia

### <span id="page-16-0"></span>**3.5 Após uma atualização as janelas aparecem de forma inesperada.**

### **Contexto:**

Após uma atualização da aplicação, algumas janelas têm um aspeto inesperado. Note que uma atualização pode ocorrer em qualquer momento sem a intervenção do utilizador por isso pode não ser claro para o utilizador que houve uma atualização.

### **Mensagem de Erro:**

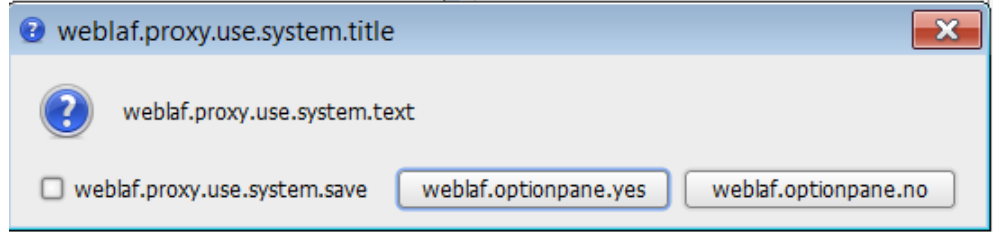

### **Ilustração 16 – Exemplo de uma janela com um aspeto inesperado**

### <span id="page-16-1"></span>**Causas:**

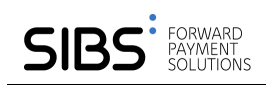

O *Open Web Start* utiliza uma cache para acelerar o arranque da aplicação e permitir que esta possa ser executada sem acesso à internet. No entanto, a cache por vezes pode provocar inconsistências em algumas bibliotecas gráficas utilizadas pela aplicação.

### **Resolução:**

1. Pesquisar na barra em baixo do *Windows* por *OpenWebStart Settings*

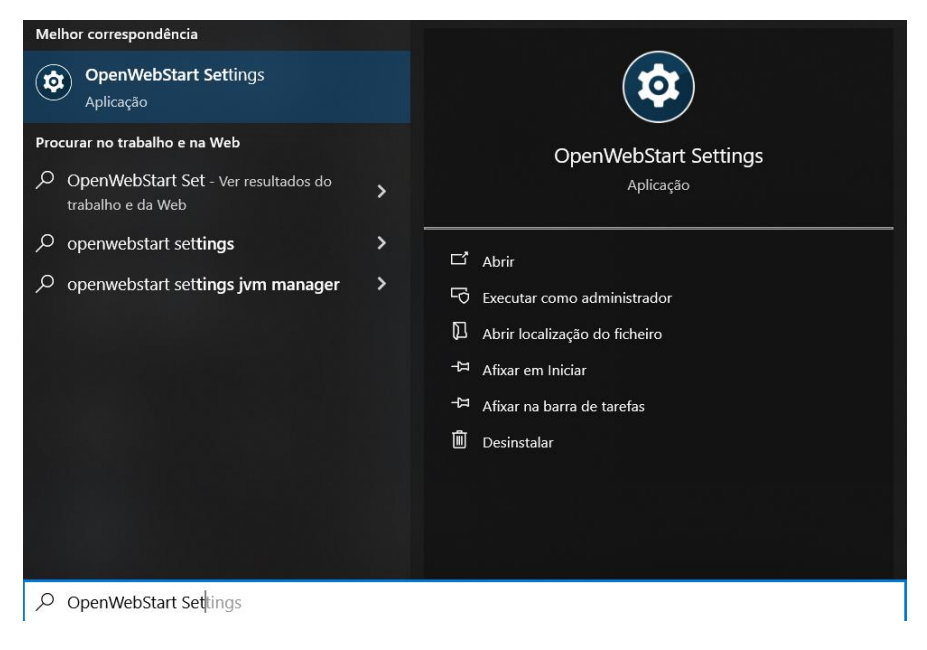

**Ilustração 17 – Abrir** *Open Web Start.*

<span id="page-17-0"></span>De seguida clicar no botão *Clean by App* na secção de *Cache* de onde deverá surgir a seguinte janela:

<span id="page-17-1"></span>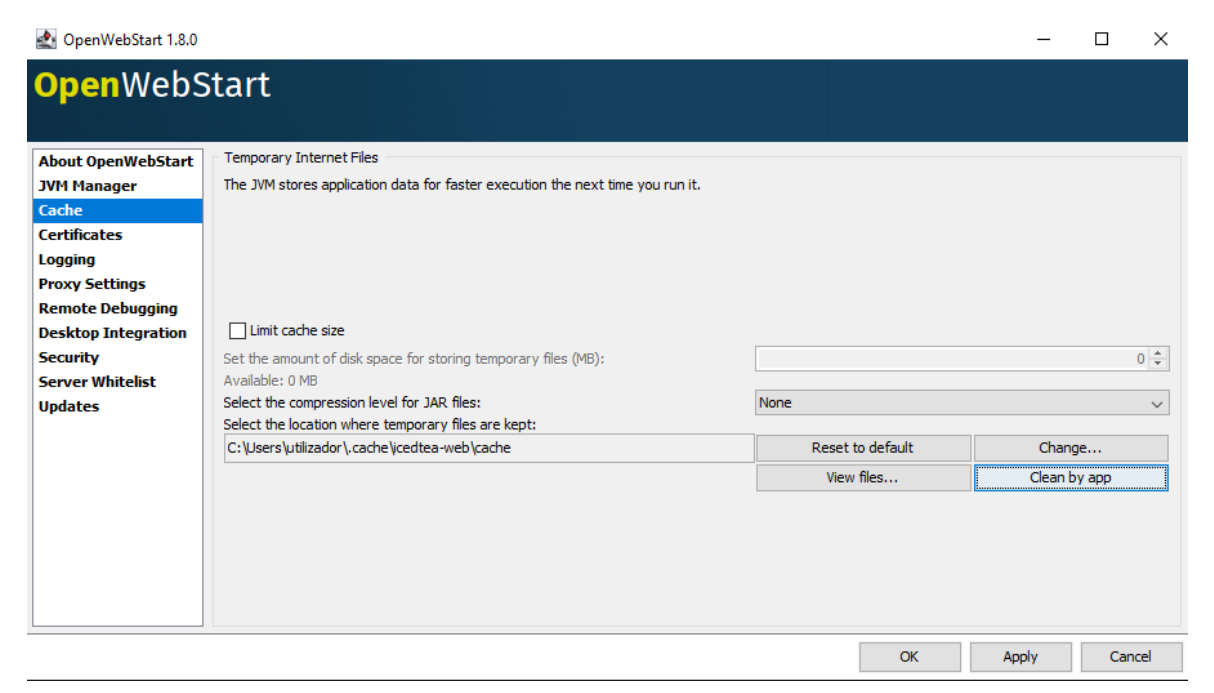

**Ilustração 18 – Configurações do** *Open Web Start*

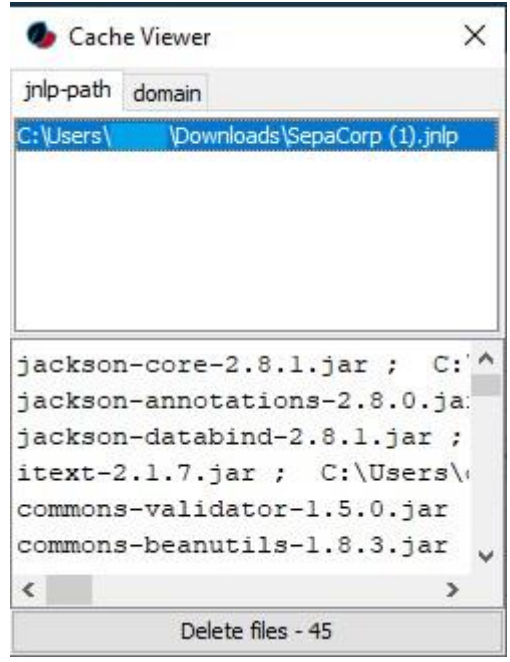

**Ilustração 19 – Listagem de aplicações guardadas em cache pelo** *Open Web Start*

<span id="page-18-1"></span>Nesta janela deverá selecionar a entrada correspondente à aplicação e remove-la utilizando o botão em baixo: *Deleted files*. Após este processo a instalação deverá ser efetuada novamente. A aplicação depois de reinstalada irá assumir todas as configurações anteriores relativamente à base de dados e ficheiros.

### <span id="page-18-0"></span>**3.6 Não é possível guardar ficheiros SEPA**

### **Contexto:**

Não é possível guardar e finalizar um ficheiro de transferências ou de débitos.

### **Mensagem de Erro:**

A mensagem gerada pela aplicação na situação descrita é a seguinte:

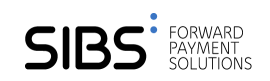

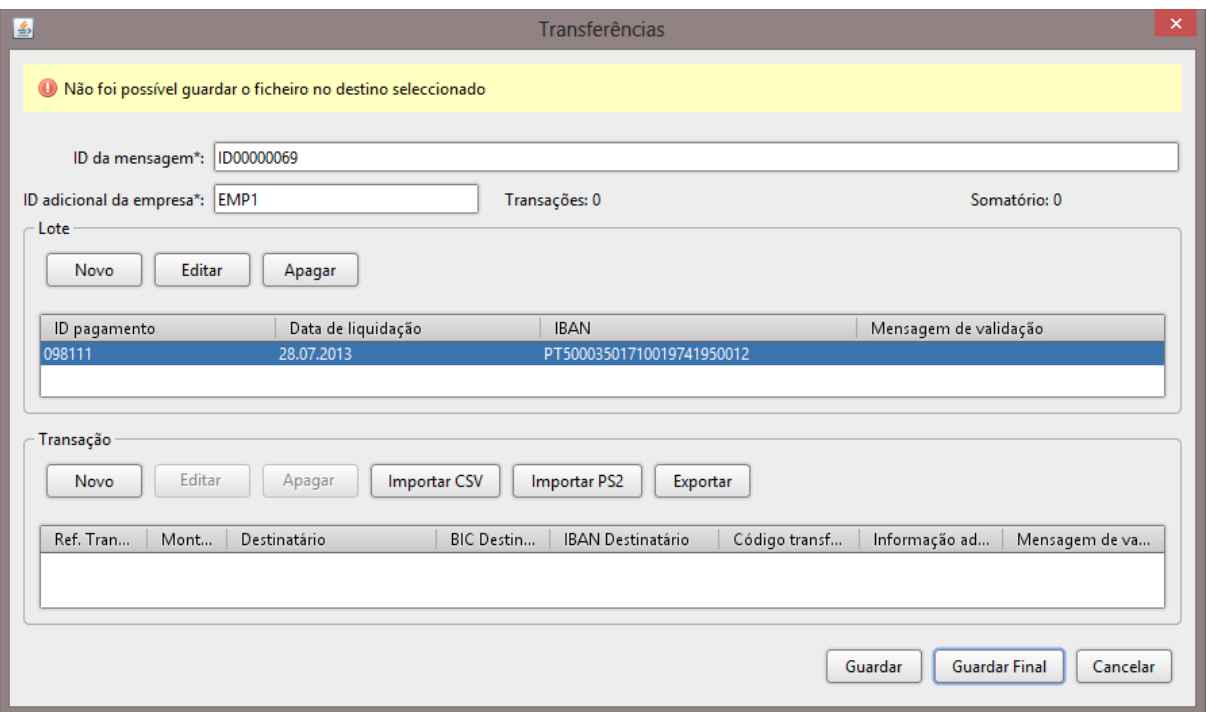

#### **Ilustração 20 – Mensagem de erro ao gravar um ficheiro SEPA.**

### <span id="page-19-1"></span>**Causas:**

- 1. Foi indicado um local ao qual o utilizador não tem permissões (e.g. C:\windows).
- 2. O computador não tem espaço em disco poderá surgir um erro de gravação do ficheiro.

#### **Resolução:**

- 1. Escolher um local ao qual o utilizador tem permissão para escrever.
- 2. Desocupar espaço em disco para guardar o novo ficheiro.

## <span id="page-19-0"></span>**3.7 Não é possível importar ficheiros SEPA.**

#### **Contexto:**

Não é possível importar um ficheiro SEPA.

### **Mensagem de Erro:**

A mensagem de erro que surge é a seguinte:

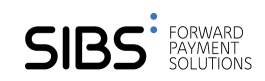

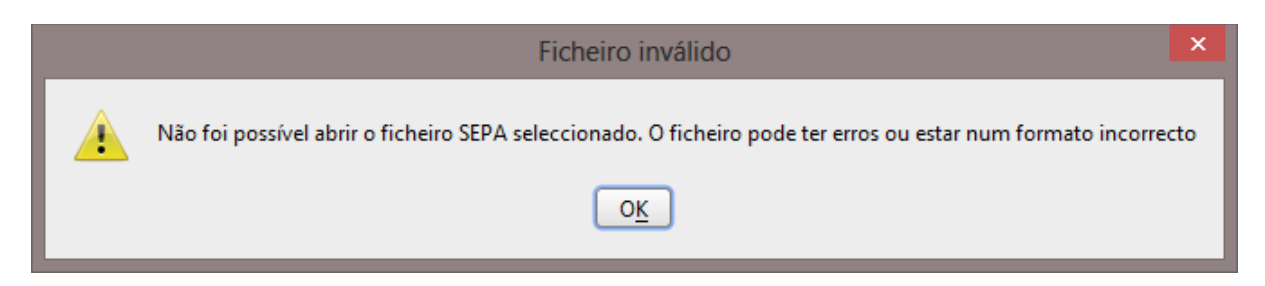

### **Ilustração 21 – Mensagem de erro ao importar um ficheiro SEPA.**

### <span id="page-20-1"></span>**Causas:**

O ficheiro não é um ficheiro SEPA válido ou foi corrompido.

#### **Resolução:**

Verificar que o utilizador tentou importar um ficheiro SEPA válido e que não tenha sido corrompido.

### <span id="page-20-0"></span>**3.8 Não é possível importar transações (CSV ou PS2)**

#### **Contexto:**

Não é possível importar transações de débitos ou transferências de um ficheiro PS2 ou CSV.

### **Mensagem de Erro:**

A mensagem de erro surge no painel de erros usado pela aplicação.

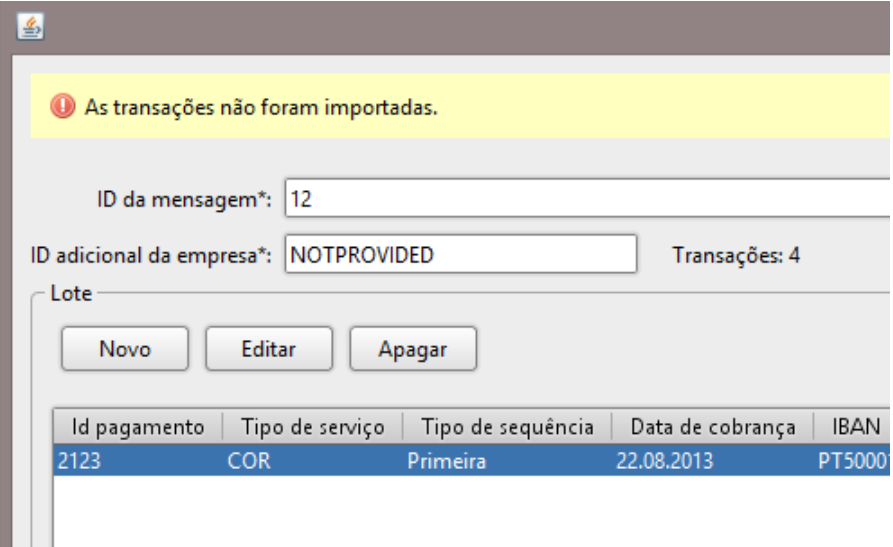

**Ilustração 22 – Mensagem de erro ao importar transações de CSV ou PS2.**

<span id="page-20-2"></span>**Causas:**

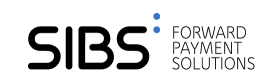

- 1. O ficheiro não é um ficheiro CSV ou PS2 válido ou foi corrompido.
- 2. Os índices dos campos indicados na configuração da importação estão incorretos.

### **Resolução:**

- 1. Verificar que o utilizador tentou importar PS2 ou CSV válido e que este não esteja corrompido.
- 2. Verificar que os índices providenciados de facto correspondem aos campos corretos.

### <span id="page-21-0"></span>**3.9 Campos de transações (CSV ou PS2) não são corretamente importados**

### **Contexto:**

Ao importar um ficheiro PS2 ou CSV os valores dos campos importados estão incorretos e/ou estão trocados.

### **Mensagem de Erro:**

Não existe mensagem de erro neste caso, apenas os dados não estão de acordo com o esperado.

### **Causas:**

Os índices dos campos definidos não estão de acordo com os dados no ficheiro.

### **Resolução:**

Verificar e corrigir a posição correta dos campos de dados a importar no ficheiro.

### <span id="page-21-1"></span>**3.10 Não é possível importar relatório**

### **Contexto:**

Não é possível importar um ficheiro de relatório (pain.002) sem que exista o ficheiro original de débito ou transferência que lhe deu origem no sistema local.

### **Mensagem de Erro:**

A mensagem de erro que surge é a seguinte:

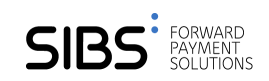

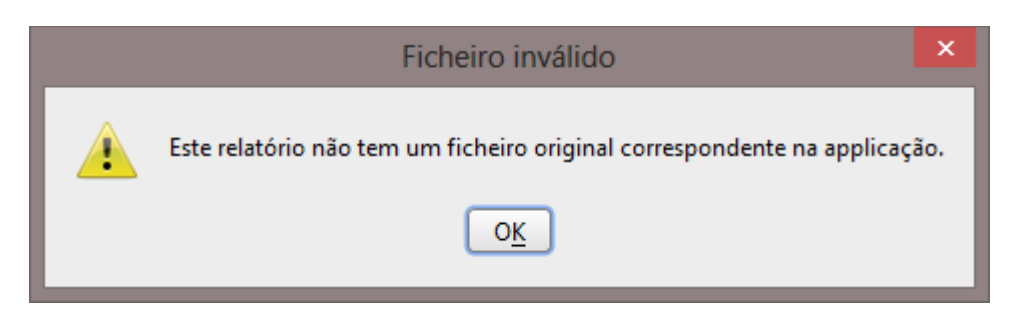

**Ilustração 23 – Mensagem de aviso indicando que o relatório não** 

**corresponde a ficheiro SEPA conhecido.**

#### <span id="page-22-1"></span>**Causas:**

O ficheiro original de débito (pain.008) ou de transferência (pain.001) ao qual este relatório se refere não existe.

### **Resolução:**

Como o ficheiro original não foi produzido por este utilizador ele não pode visualizar o conteúdo deste relatório.

### <span id="page-22-0"></span>**3.11 Relatório não pertence à empresa ativa**

### **Contexto:**

Não é possível importar um ficheiro de relatório (pain.002) caso a empresa selecionada não corresponda à empresa do ficheiro SEPA.

### **Mensagem de Erro:**

A mensagem de erro que surge é a seguinte:

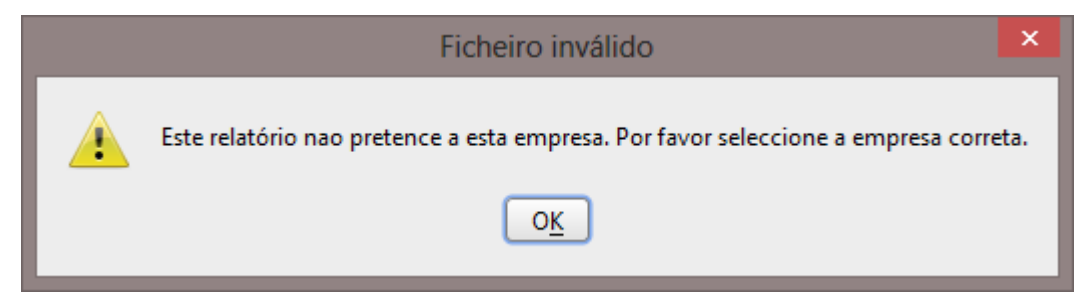

**Ilustração 24 – Mensagem de aviso a indicar que o relatório importado** 

#### <span id="page-22-2"></span>**não pertence à empresa atualmente selecionada.**

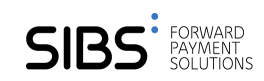

### **Causas:**

O ficheiro de relatório (pain.002) existe somente como resposta a um ficheiro de débito ou de transação criado no contexto de uma empresa em particular. Esta mensagem indica que o ficheiro original existe no sistema mas que a empresa atual não é a mesma que foi usada para gerar os ficheiros originais.

### **Resolução:**

Deve mudar para a empresa que foi usada para criar os ficheiros originais.

### <span id="page-23-0"></span>**3.12 Mandato não é atualizado após importação**

### **Contexto:**

O ficheiro de relatório (pain.002) foi importado com sucesso mas o(s) mandato(s) não foram atualizados.

### **Mensagem de Erro:**

Não existe mensagem de erro visto que este é comportamento esperado caso a base de dados não esteja ativada.

### **Causas:**

A base de dados de mandatos não está ativada.

### **Resolução:**

Ativar a base de dados de mandatos e importar o relatório. Os mandatos podem ser ativados no respetivo painel da aplicação:

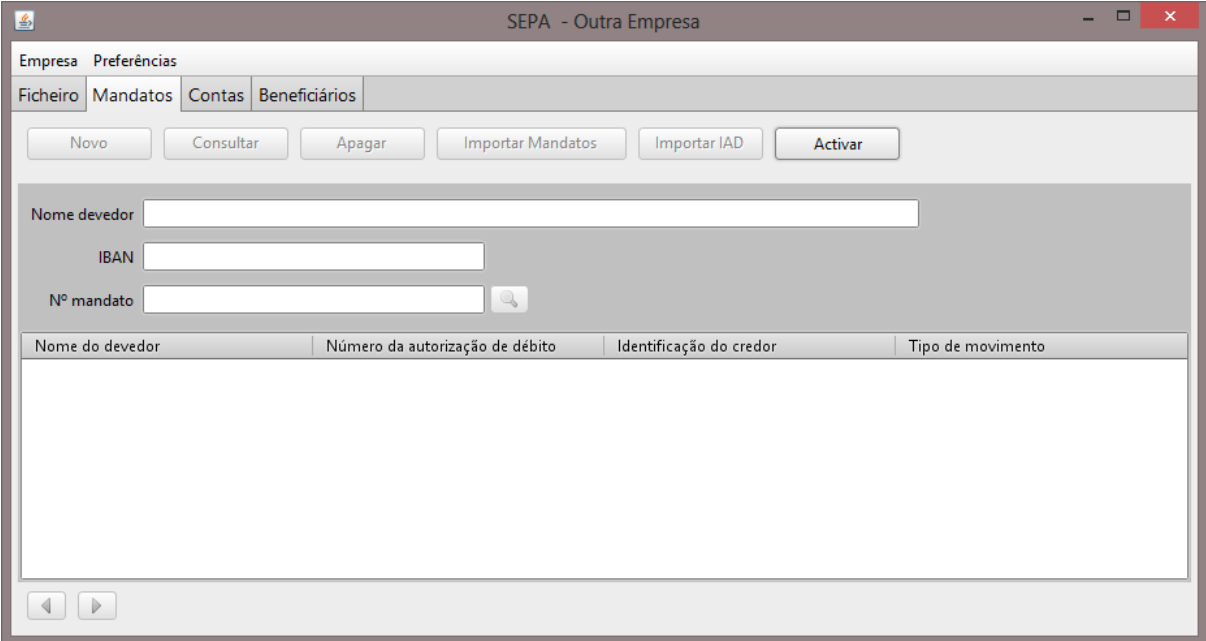

### <span id="page-23-1"></span>**Ilustração 25 – Ativação da base de dados de mandatos.**

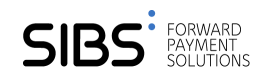

## <span id="page-24-0"></span>**3.13 Ficheiro IAD não é importado**

### **Contexto:**

Não é possível importar um ficheiro IAD.

### **Mensagem de Erro:**

A mensagem de erro que surge é a seguinte:

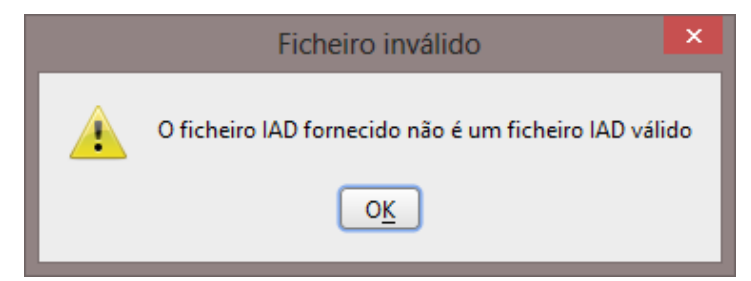

**Ilustração 26 – Mensagem de aviso relativo a um ficheiro IAD inválido.**

#### <span id="page-24-2"></span>**Causas:**

O ficheiro não está de acordo com o formato definido ou foi corrompido.

### **Resolução:**

Verificar que o utilizador tentou importar um ficheiro IAD válido e que não esteja corrompido.

### <span id="page-24-1"></span>**3.14 Ficheiro de mandatos não é importado**

### **Contexto:**

Não é possível importar um ficheiro de Mandatos.

### **Mensagem de Erro:**

A mensagem de erro que surge é semelhante à seguinte:

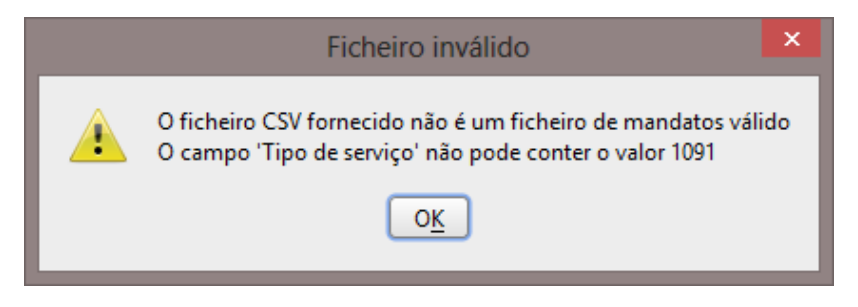

**Ilustração 27 - Mensagem de aviso relativamente a um ficheiro de mandatos inválido.**

### <span id="page-24-3"></span>**Causas:**

O ficheiro não está de acordo com o formato definido ou foi corrompido.

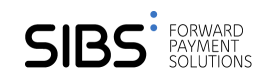

### **Resolução:**

Verificar que o utilizador tentou importar um ficheiro de mandatos válido e que não esteja corrompido.